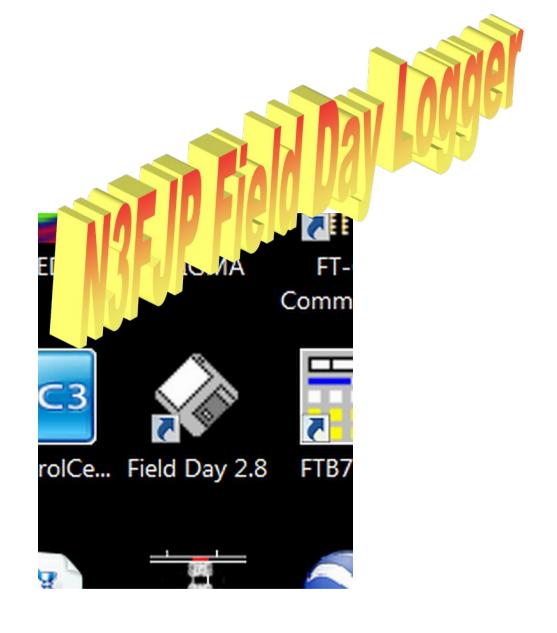

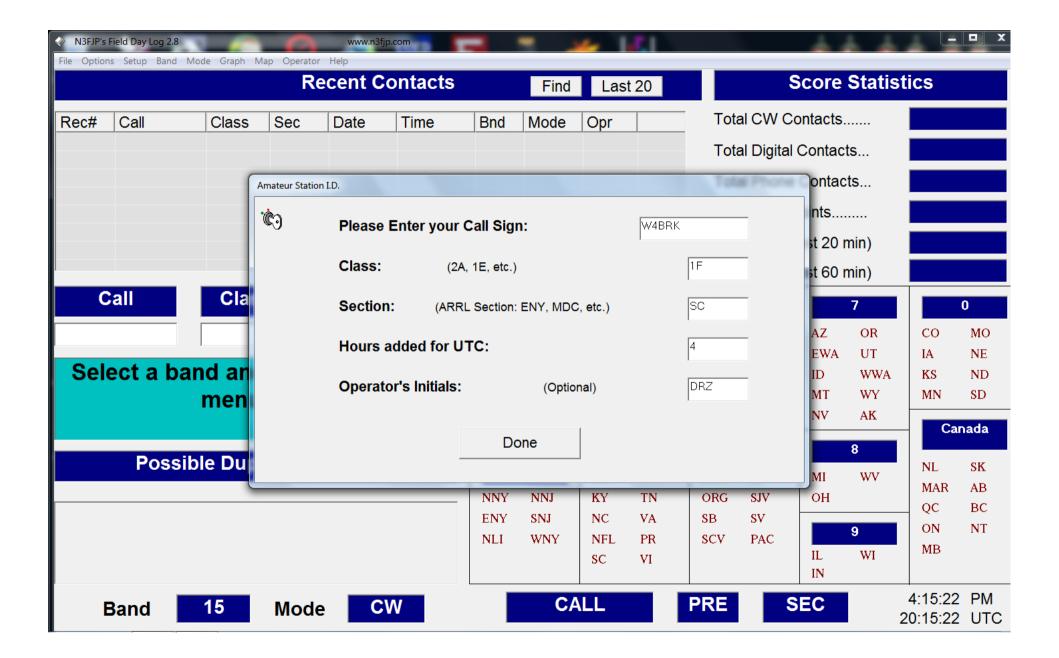

### **Ensure that the Field Day Call Sign is correct**

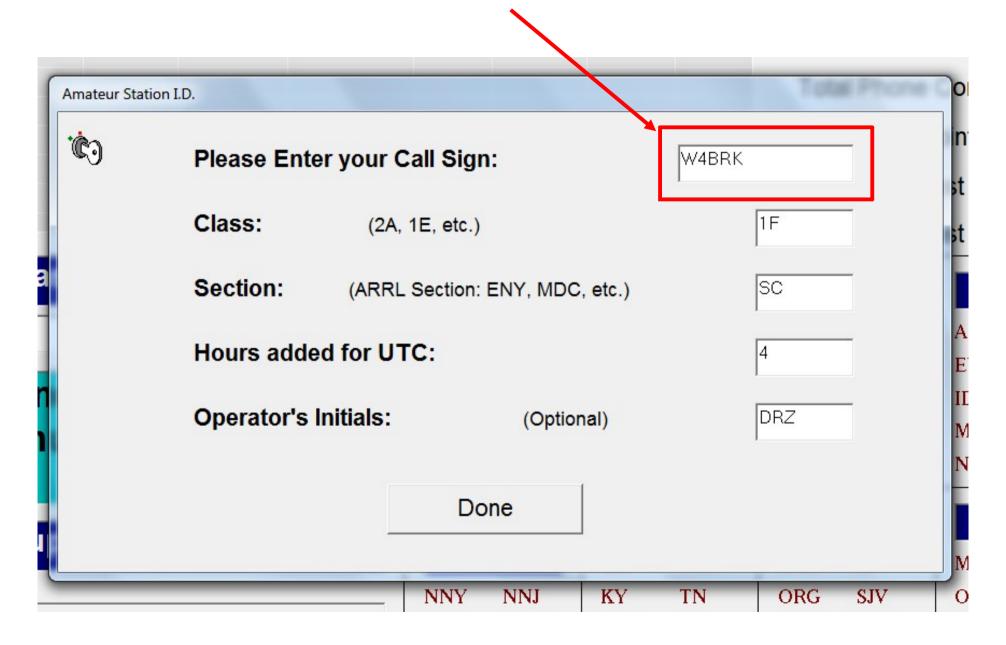

#### **Ensure that Class is correct**

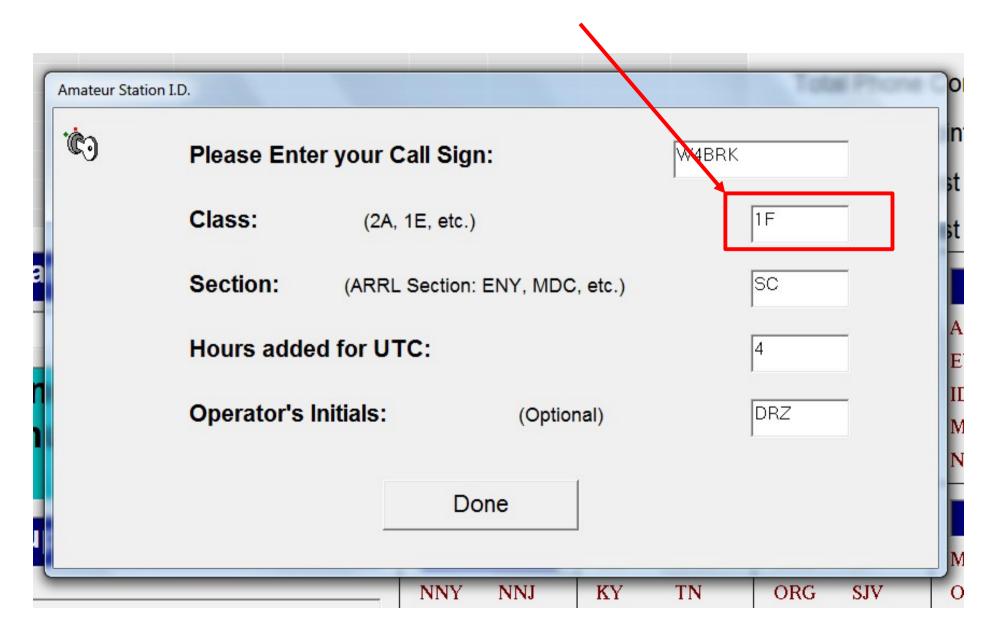

#### **Ensure that Section is correct**

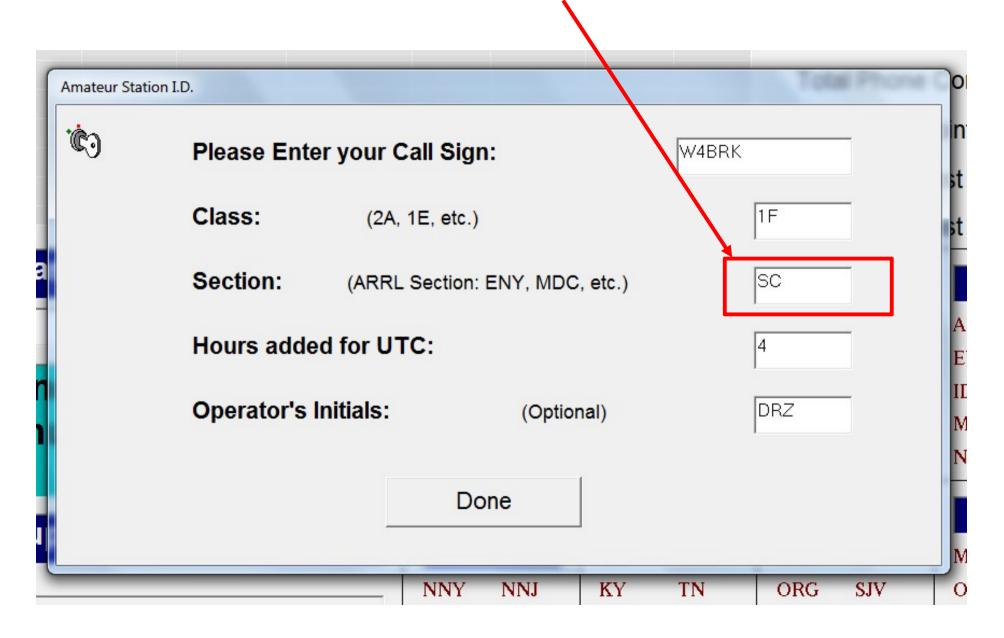

#### **Ensure that the offset from UTC is correct**

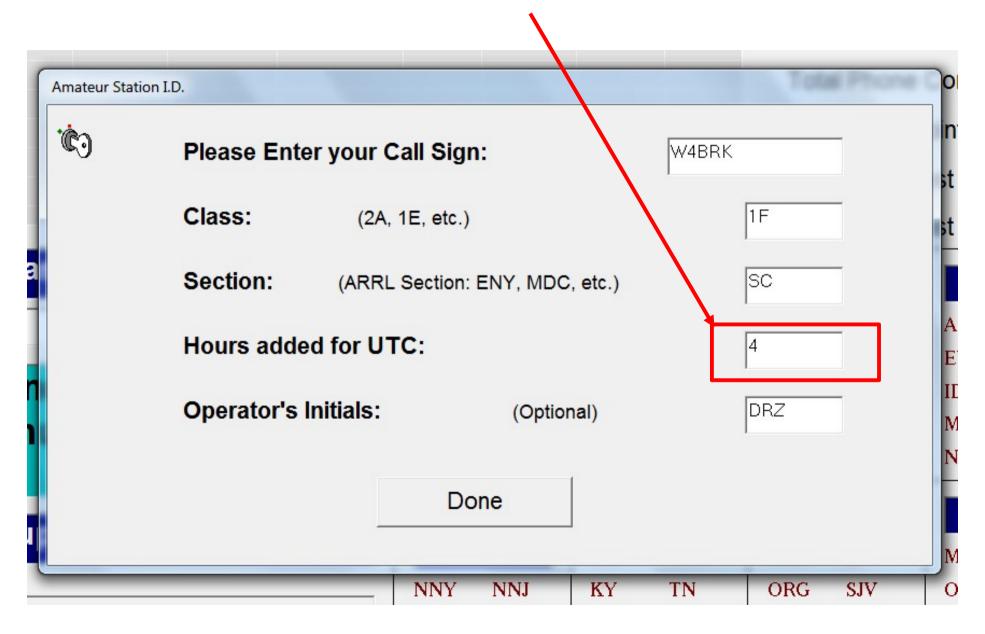

If you will be operating, enter your initials

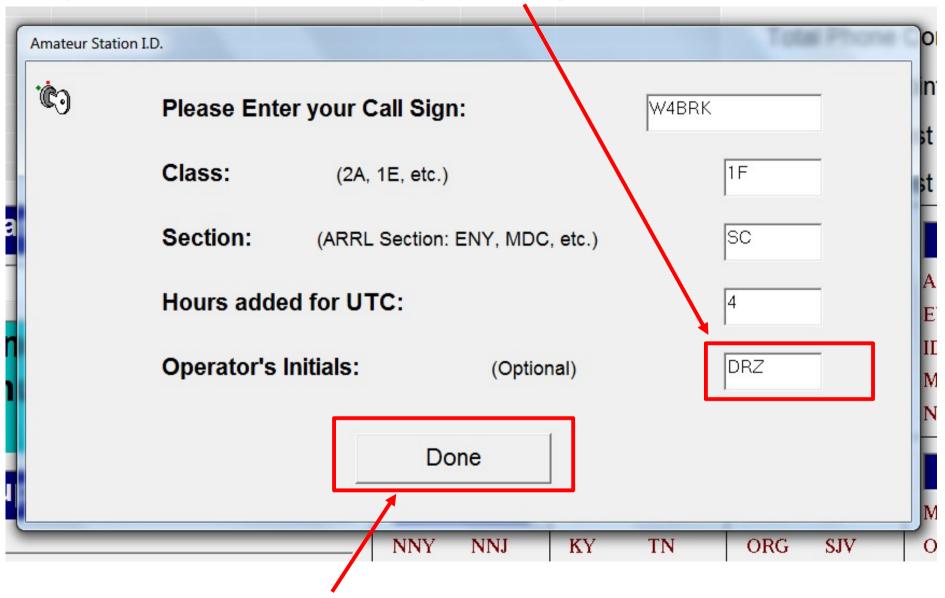

When all data is correct, click on Done

# The bottom of the screen will display the current: Band; Mode; Field Day Station Call, Class and Section; Time in local and UTC formats

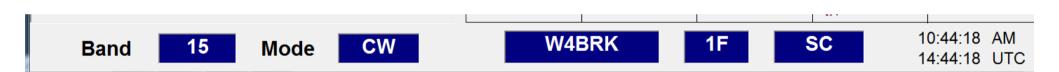

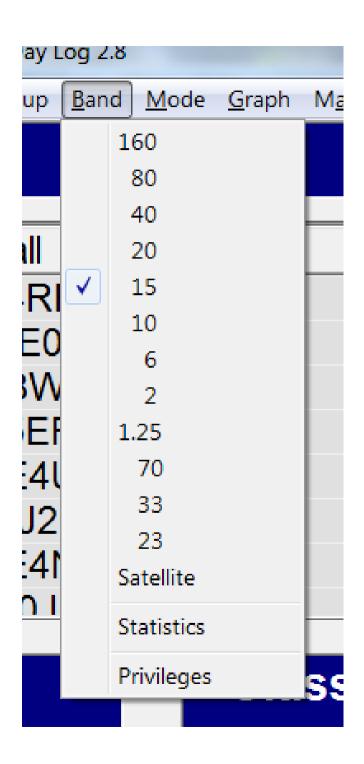

To change the current operating Band, click <u>Band</u> on the menu and select the new Band

### To change the current operating Mode, click <u>Mode</u> on the menu and select the new Mode

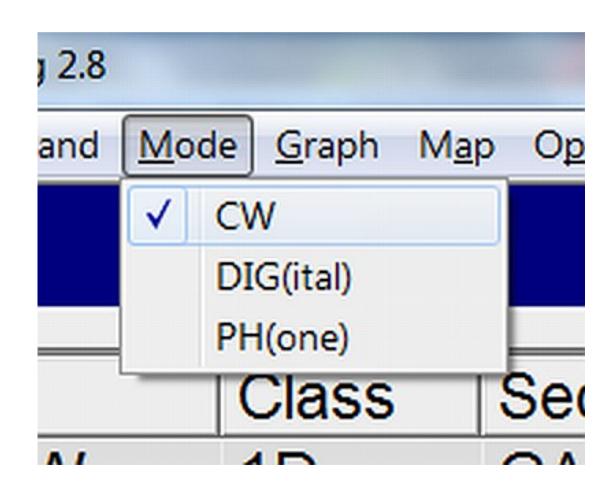

# To change the Operator Initials, click *Operator* on the menu – Enter the new initials then click *Done* to save

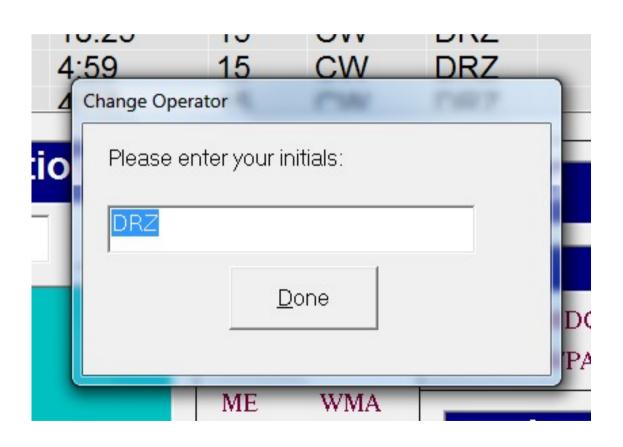

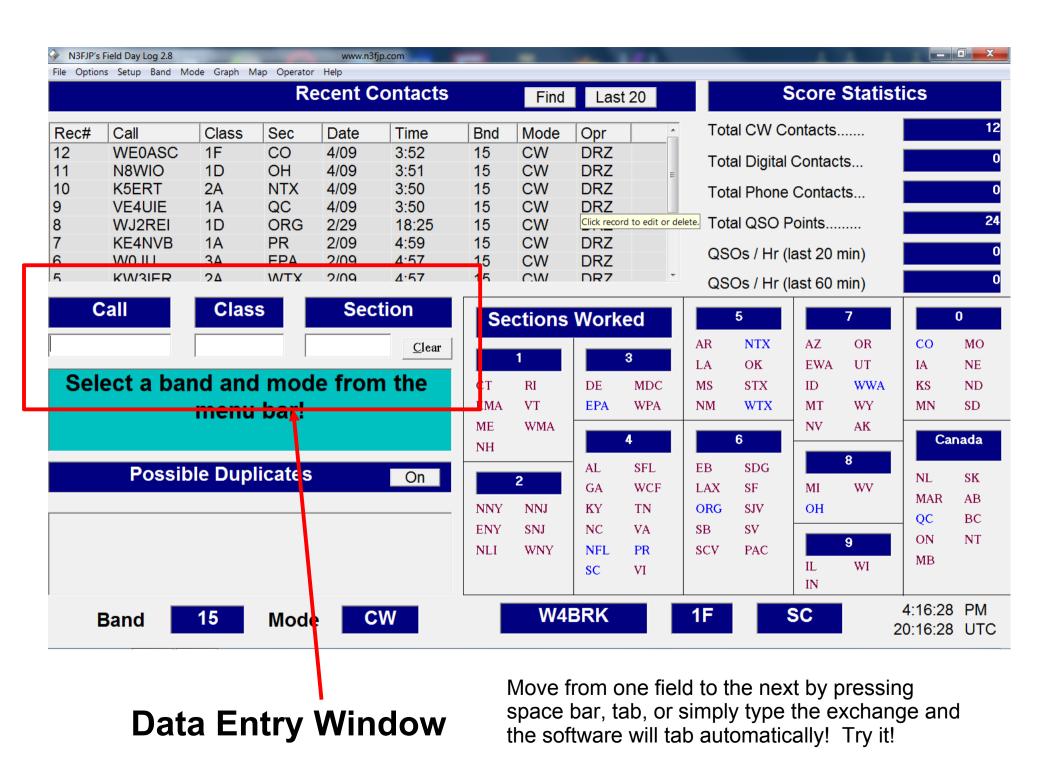

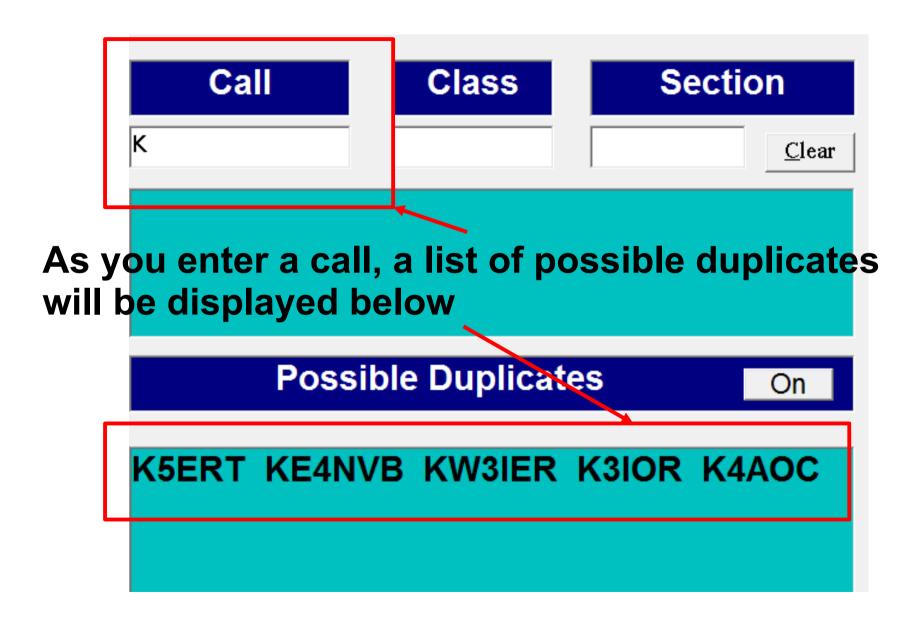

If you determine that the call you are entering is a duplicate, click on clear or press Esc to erase all fields

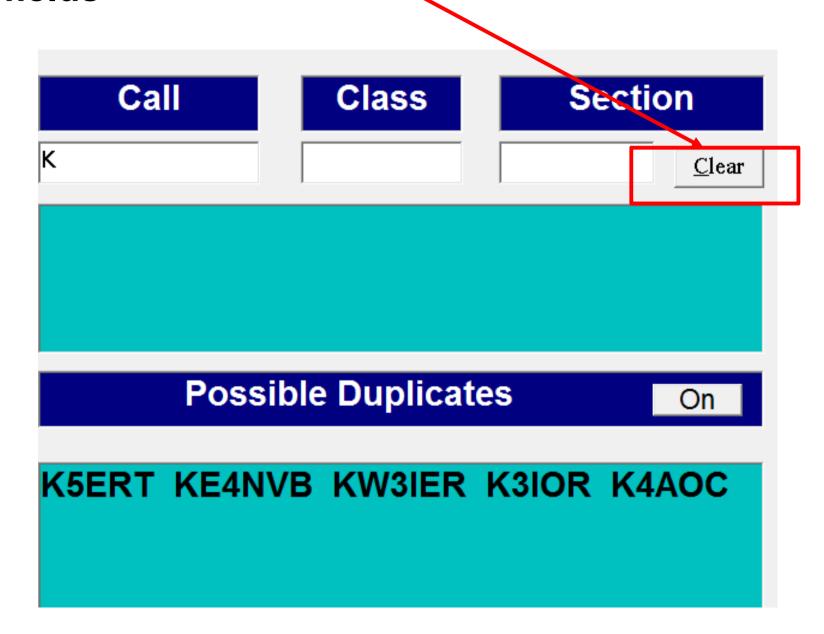

When you have a valid Call Sign entered, press the space bar, tab key or simply start typing the class to move to the Class entry field.

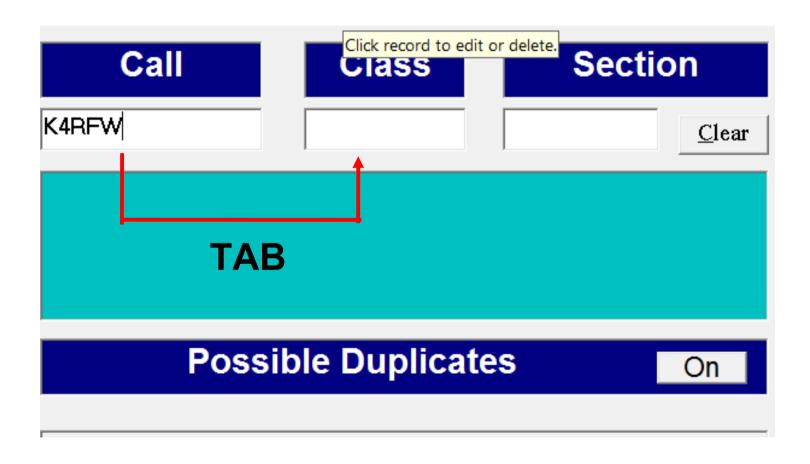

Enter the Class then press the space bar, tab key or just start typing the section to move to the Section entry field. The software will tab automatically!

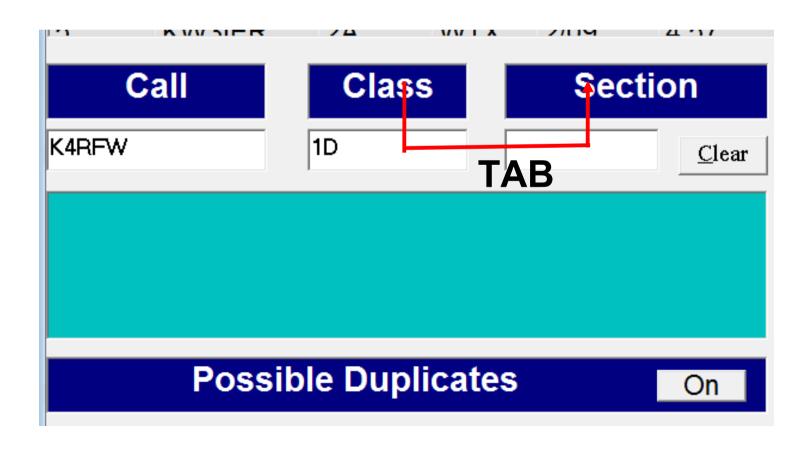

## If you enter an invalid Section designator an Error window will appear – Click on <u>Yes</u> to correct the entry

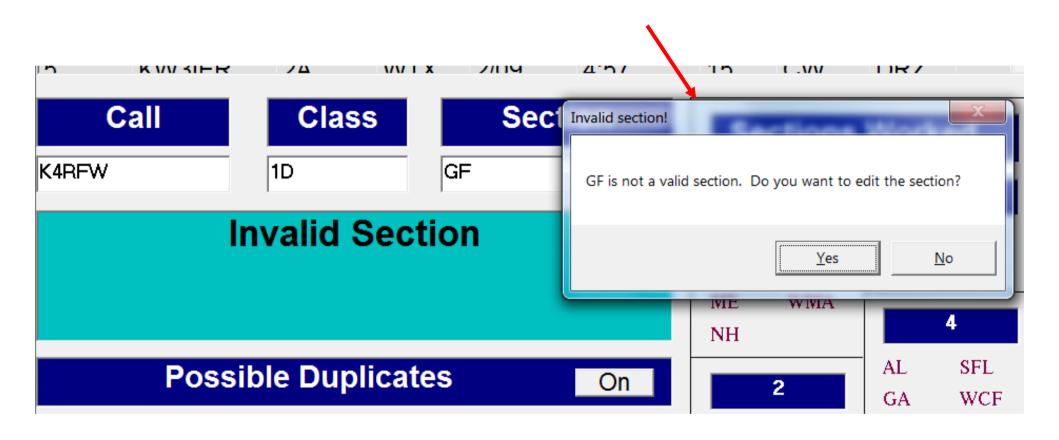

### When you have a valid entry, press the *Enter* key to save

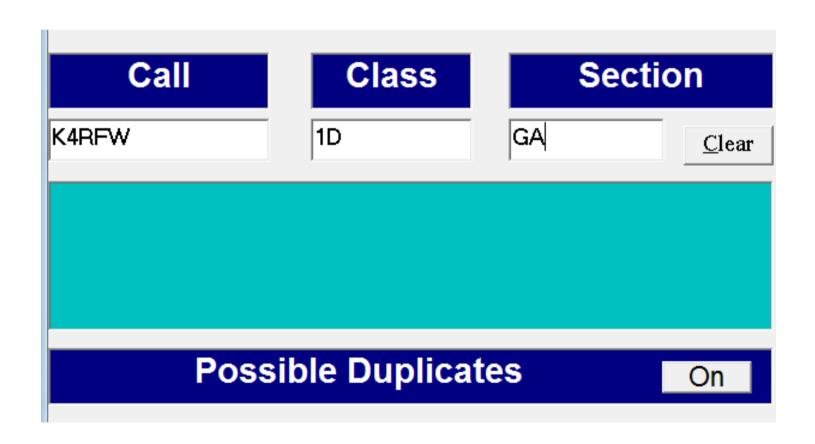

Your entry will appear at the top of the Recent Contacts list – The *Date, Time, Band, Mode* and *Operator Initials* will be automatically filled-in

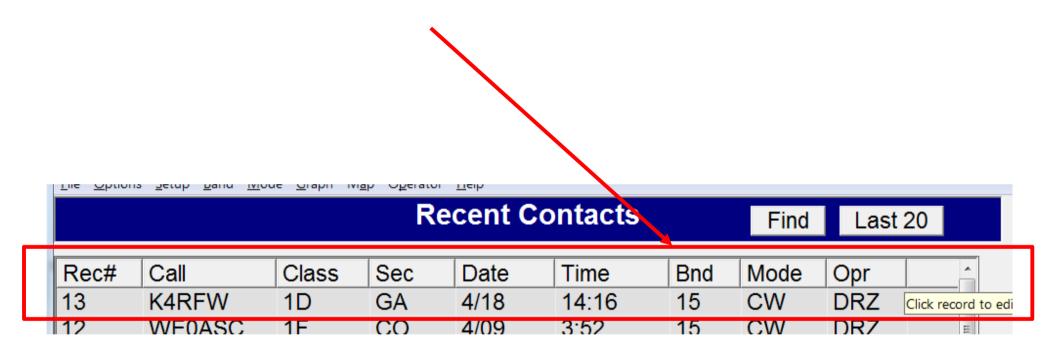

## To Edit or Delete a contact entry, scroll to the contact, click on the entry and two boxes appear

| Rec# | Call     | Class | Sec             | Date            | Time                   | Bnd | Mode   | Opr | ^ |
|------|----------|-------|-----------------|-----------------|------------------------|-----|--------|-----|---|
| 13   | K4RFW    | 1D    | Click record to | edit or delete. | 14:16                  | 15  | CW     | DRZ |   |
| 12   | WE0ASC   | 1F    | CO              | 7/23            | 3:52                   | 15  | CW     | DRZ | E |
| 11   | N8WIO    | 1D    | OH              | 7/23            | 3:51                   | 15  | CW     | DRZ |   |
| 10   | K5ERT    | 2A    | NTX             | 7/00            | 0.50                   | 15  | 014/   | 557 |   |
| 9    | VE4UIE   | 1A    | QC              | <b>*</b>        |                        | 15  |        |     |   |
| 8    | WJ2REI   | 1D    | ORG             |                 |                        | 15  |        |     |   |
| 7    | KE4NVB   | 1A    | PR              | Edit            |                        | 15  | Delete |     |   |
| 6    | W/U II I | 3∆    | FΡΔ             | 1173            | ш<br>Д <sup>.</sup> Ъ/ | 15  | t .VV  | DR7 | ▼ |

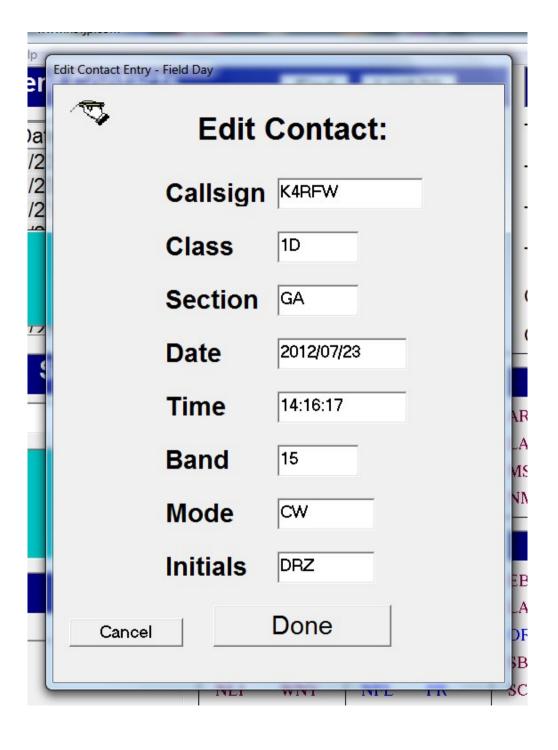

If you click on *Edit*, an edit window appears – Edit any entry fields then click on *Cancel* to not save the changes or *Done* to save your changes

# If you click on *Delete*, a confirmation window appears – Click on *No* to leave the entry in the log or click *Yes* to permanently delete the entry

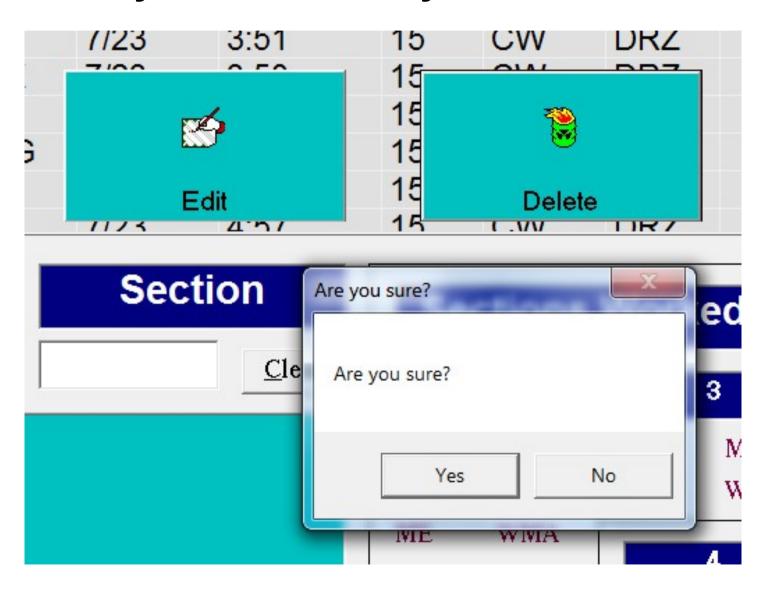

## When a Section is worked for the first time, the abbreviation is highlighted in Blue

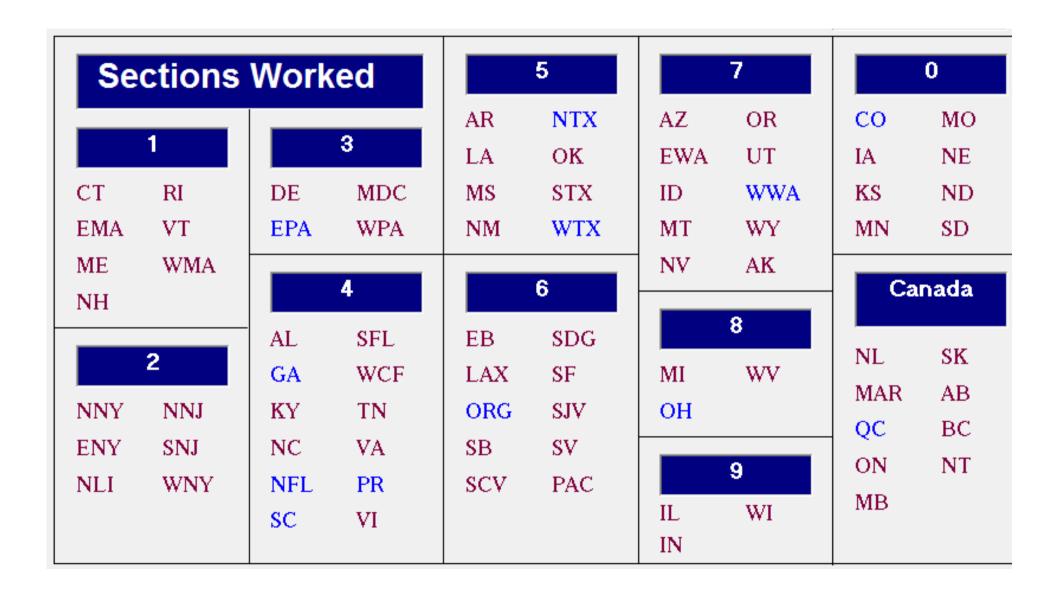

# As Contacts are added, statistics are continually updated

| Score Statistics        |    |  |  |  |  |  |
|-------------------------|----|--|--|--|--|--|
| Total CW Contacts       | 13 |  |  |  |  |  |
| Total Digital Contacts  | 0  |  |  |  |  |  |
| Total Phone Contacts    | 0  |  |  |  |  |  |
| Total QSO Points        | 26 |  |  |  |  |  |
| QSOs / Hr (last 20 min) | 3  |  |  |  |  |  |
| QSOs / Hr (last 60 min) | 1  |  |  |  |  |  |

### Clicking *Map* on the menu bar produces a graphical representation of sections worked

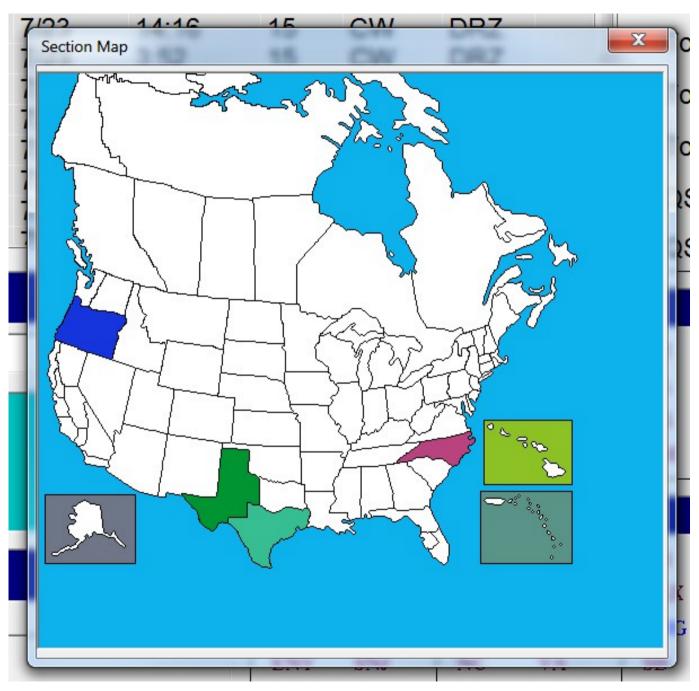

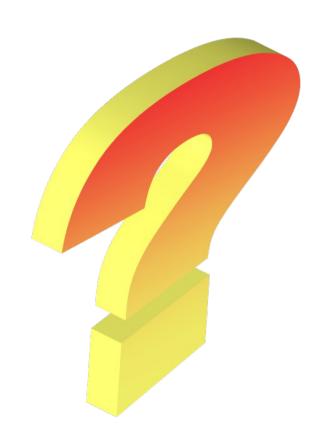